# **HP Business Service Management**

For the Windows and Linux operating systems

Software Version: 9.24

**Dynamic Partitioning Tool - Best Practices** 

Document Release Date: Arpil 2014 Software Release Date: April 2014

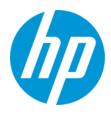

### **Legal Notices**

#### Warranty

The only warranties for HP products and services are set forth in the express warranty statements accompanying such products and services. Nothing herein should be construed as constituting an additional warranty. HP shall not be liable for technical or editorial errors or omissions contained herein.

The information contained herein is subject to change without notice.

#### **Restricted Rights Legend**

Confidential computer software. Valid license from HP required for possession, use or copying. Consistent with FAR 12.211 and 12.212, Commercial Computer Software, Computer Software Documentation, and Technical Data for Commercial Items are licensed to the U.S. Government under vendor's standard commercial license.

### **Copyright Notice**

© Copyright 2014 Hewlett-Packard Development Company, L.P.

### **Trademark Notices**

Adobe® is a trademark of Adobe Systems Incorporated.

Microsoft® and Windows® are U.S. registered trademarks of Microsoft Corporation.

UNIX® is a registered trademark of The Open Group.

### **Documentation Updates**

The title page of this document contains the following identifying information:

- Software Version number, which indicates the software version.
- Document Release Date, which changes each time the document is updated.
- Software Release Date, which indicates the release date of this version of the software.

To check for recent updates or to verify that you are using the most recent edition of a document, go to: http://h20230.www2.hp.com/selfsolve/manuals

This site requires that you register for an HP Passport and sign in. To register for an HP Passport ID, go to: http://h20229.www2.hp.com/passport-registration.html Or click the New users - please register link on the HP Passport login page.

You will also receive updated or new editions if you subscribe to the appropriate product support service. Contact your HP sales representative for details.

### Support

Visit the HP Software Support Online web site at: http://www.hp.com/go/hpsoftwaresupport

This web site provides contact information and details about the products, services, and support that HP Software offers.

HP Software online support provides customer self-solve capabilities. It provides a fast and efficient way to access interactive technical support tools needed to manage your business. As a valued support customer, you can benefit by using the support web site to:

- Search for knowledge documents of interest
- Submit and track support cases and enhancement requests
- Download software patches
- Manage support contracts
- Look up HP support contacts
- Review information about available services
- Enter into discussions with other software customers
  Research and register for software training

Most of the support areas require that you register as an HP Passport user and sign in. Many also require a support contract. To register for an HP Passport ID, go to:

http://h20229.www2.hp.com/passport-registration.html

To find more information about access levels, go to:

http://h20230.www2.hp.com/new\_access\_levels.jsp

HP Software Solutions Now accesses the HPSW Solution and Integration Portal Web site. This site enables you to explore HP Product Solutions to meet your business needs, includes a full list of Integrations between HP Products, as well as a listing of ITIL Processes. The URL for this Web site is http://h20230.www2.hp.com/sc/solutions/index.jsp

# Contents

| Contents                                                 | 3   |
|----------------------------------------------------------|-----|
| Chapter 1: Overview                                      | 4   |
| Chapter 2: Running the Dynamic Partitioning Tool         | 5   |
| Connecting to the Management Database                    | 5   |
| Connecting to the Profile Database                       | . 7 |
| Configuration Parameters                                 | 7   |
| Calculating Recommended Partition Slice                  | . 8 |
| Chapter 3: Applying Recommendations to BSM Configuration | 10  |
| Chapter 4: Troubleshooting                               | 11  |
| We appreciate your feedback!                             | 12  |

## **Chapter 1: Overview**

As a BSM administrator, use the BSM Partition Manager's Dynamic Partitioning Tool to maintain an optimal partitioning policy in the profile databases.

You run the Dynamic Partitioning Tool against your BSM profile database to create partitioning configuration recommendations.

Before using the Dynamic Partitioning Tool, read the following carefully:

- **Database statistics** The Dynamic Partitioning Tool depends on updated database statistics in the profile database. If necessary, update the database statistics in the profile database before using the tool. If the database statistics are not updated, the tool may create incorrect recommendations.
- **Ongoing tool execution** It is recommended to run the Dynamic Partitioning Tool once a month to validate that the current partitioning configuration is relevant for the current profile database condition.
- Lack of data Do not use this tool immediately after installing a profile database since a lack of data in the profile database may result in inaccurate recommendations.

# Chapter 2: Running the Dynamic Partitioning Tool

The Dynamic Partitioning Tool is located in the <HPBSM>\tools\dynamic\_partitioning folder.

To run the Dynamic Partitioning Tool, you need to create a connection to the:

- Management database (see "Connecting to the Management Database" below)
- Profile database (see "Connecting to the Profile Database" on page 7)

### **Connecting to the Management Database**

- 1. Open the Dynamic Partitioning Tool:
  - In Windows, go to the Dynamic Partitioning Tool root folder and click dynamic\_partitioning.bat
  - In Linux, go to the Dynamic Partitioning Tool root folder and click dynamic\_partitioning.sh

2. In the Management Connection properties area, provide the following information:

| Parameter     | Description                                                                                                    |  |  |
|---------------|----------------------------------------------------------------------------------------------------|--|--|
| Database type | For an oracle database, select <b>Oracle</b> .                                                                      |  |  |
|               | For an SQL Server database, select SQL Server.                                                                      |  |  |
| Host name     | The host name of the database.                                                                                      |  |  |
| SID           | The site identifier of the database.                                                                                |  |  |
| Port          | The port number of the database.                                                                                    |  |  |
| Connect using | For an SQL Server only.                                                                                             |  |  |
|               | Select Windows authentication or SQL Server authentication.                                                         |  |  |
| User name     | The user name of the database.                                                                                      |  |  |
|               | <b>Note:</b> For an SQL Server, if you connect using Windows authentication you do not need to provide a user name. |  |  |
| Password      | The password of the database                                                                                        |  |  |
|               | <b>Note:</b> For an SQL Server, if you connect using Windows authentication you do not need to provide a password.  |  |  |

3. Click **Connect** to establish a connection to the management database.

### **Connecting to the Profile Database**

After connecting to the Management database, choose the profile database to analyze.

1. From the **Profile** drop-down list, select the profile database to analyze.

| PM BSM Management da | tabase connection properties |                    |              |
|----------------------|------------------------------|--------------------|--------------|
| Management conne     | ection properties            | Profile connection | n properties |
| Database type:       | Oracle                       | - Profile:         | <b></b>      |
| Host name:           | 10.216.50.60                 | Password:          |              |
| SID:                 | HPPARTDB                     |                    |              |
| Port:                | 1521                         |                    | Connect      |
|                      |                              |                    |              |
| User name:           | surge_mgmt                   |                    |              |
| Password:            | ••••                         |                    |              |
|                      |                              |                    |              |
|                      |                              |                    |              |
|                      |                              |                    |              |
|                      |                              |                    |              |

- 2. In the **Password** field, enter the profile database password.
- 3. Click **Connect** to establish a connection to the Profile database.

## **Configuration Parameters**

The configuration parameters are in the **configuration.properties** file which is located in the **config** directory. These parameters are read when the Dynamic Partitioning Tool starts. If you modify these parameters, you must restart the Dynamic Partitioning Tool.

| Parameter     | Description                                                                                |
|---------------|--------------------------------------------------------------------------------------------|
| query.timeout | The number of seconds the driver waits for a query to execute.                             |
|               | Zero means there is no limit.                                                              |
|               | Default value: 120                                                                         |
| login.timeout | The maximum time in seconds that a driver waits while attempting to connect to a database. |
|               | Zero means there is no limit.                                                              |
|               | Default value: 20                                                                          |

The following table summarizes the parameters which can be configured:

| Parameter      | Description                                                        |
|----------------|--------------------------------------------------------------------|
| partition.rows | The optimal partition size.                                        |
|                | Default value: 1000000                                             |
| epm.max        | The EPM (Events per Minute) high value threshold.                  |
|                | Default value: 8800                                                |
| logger.Level   | Defines the minimum set of levels recognized by the system.        |
|                | Possible values are: OFF, FATAL, ERROR, WARN, INFO, DEBUG, and ALL |
|                | Default value: INFO                                                |

## **Calculating Recommended Partition Slice**

After connecting to the Profile database, the following screen appears displaying the Partition Manager related tables:

| anagement connection properties<br>abase type: Oracle<br>t name: 10.216.50.60<br>: HPPARTDB<br>t: 1521<br>abase name: surge_mgmt |                        | Profile connection prop<br>Profile: SURGE_PP<br>Database type: Oracle<br>Host name: 10.216.50<br>Port: 1521<br>Database name: SURGE_PP | OFILE1<br>.60   |  |
|----------------------------------------------------------------------------------------------------|------------------------|----------------------------------------------------------------------------------------------------|-----------------|--|
| Category/Name of table in Database                                                                                               | Actual partition slice | Recommended partition slice                                                                                                    | Recommended EPM |  |
| SOA                                                                                                    |                        |                                                                                                    |                 |  |
| M_WP01F1_F                                                                                                    | 4 HOUR(s)              |                                                                                                    |                 |  |
| M_WP01F2_F                                                                                                    | 3 DAY(s)               |                                                                                                    |                 |  |
| M_WP01F3_F                                                                                                    | 2 DAY(s)               |                                                                                                    |                 |  |
| M_WE01F1_F                                                                                                    | 16 HOUR(s)             |                                                                                                    |                 |  |
| M_WE01F2_F                                                                                                    | 3 DAY(s)               |                                                                                                    |                 |  |
| M_WE01F3_F                                                                                                    | 2 DAY(s)               |                                                                                                    |                 |  |
| UDX                                                                                                    |                        |                                                                                                    |                 |  |
| M_GN01F1_F                                                                                                    | 1 DAY(s)               |                                                                                                    |                 |  |
| M GN01F2 F                                                                                                    | 3 DAY(s)               |                                                                                                    |                 |  |
| M_GN01F3_F                                                                                                    | 7 DAY(s)               |                                                                                                    |                 |  |
| M_GW01F1_F                                                                                                    | 1 DAY(s)               |                                                                                                    |                 |  |
| M_GW01F2_F                                                                                                    | 3 DAY(s)               |                                                                                                    |                 |  |
| <br>M_GW01F3_F                                                                                                    | 7 DAY(s)               |                                                                                                    |                 |  |
| M_EV01F1_F                                                                                                    | 7 DAY(s)               |                                                                                                    |                 |  |
| M_LA01F1_F                                                                                                    | 2 MONTH(s)             |                                                                                                    |                 |  |
| M_LN01F1_F                                                                                                    | 12 MONTH(s)            |                                                                                                    |                 |  |
| M_LR01F1_F                                                                                                    | 4 DAY(s)               |                                                                                                    |                 |  |
| <br>M_AE01F1_F                                                                                                    | 6 MONTH(s)             |                                                                                                    |                 |  |
| <br>M_EP01F1_F                                                                                                    | 3 WEEK(s)              |                                                                                                    |                 |  |
| <br>M_EP01F3_F                                                                                                    | 8 MONTH(s)             |                                                                                                    |                 |  |
| <br>M_TK01F1_F                                                                                                    | 2 DAY(s)               |                                                                                                    |                 |  |
| <br>M_PR01F1_F                                                                                                    | 2 WEEK(s)              |                                                                                                    |                 |  |
| M PR01F2 F                                                                                                    | 5 WEEK(s)              |                                                                                                    |                 |  |
| <br>M_PB01F1_F                                                                                                    | 2 WEEK(s)              |                                                                                                    |                 |  |
|                                                                                                    | Calculat               | e slice Export data                                                                                                    |                 |  |

This screen displays the following information:

- **Category/Name of table in database** Displays the table category and the name of the tables in that category. Table categories are highlighted with blue background.
- Actual partition slice Displays the current partitioning policy for each table.

- **Recommended partition slice** Displays the recommended partitioning policy for each table. This column is completed during the calculation process.
- **Recommended EPM** Displays the EPM. The EPM determines the size of each partition. This column is completed during the calculation process.

To calculate the recommended partition slice:

- 1. Select the tables to analyze. You can select an entire category or a single table.
- 2. Click Calculate slice. A progress bar shows the calculation progress.

If no statistics are found, the table cannot be analyzed. A *no statistics* message appears in the **Recommended partition slice** and **Recommended EPM** columns.

 To export the calculation results and actual partition size to a PDF file, click Export data. The generated PDF report is saved in the Reports directory, which is located under the installation root directory.

# Chapter 3: Applying Recommendations to BSM Configuration

To apply the partition recommendation to the BSM configuration:

1. Click BSM > Admin > Platform > Setup and Maintenance > Data Partitioning and Purging.

| - MyBSM Applications - Admin - He                 | elp + Site Map                                                                                                    |                                 |                   |
|---------------------------------------------------|----------------------------------------------------------------------------------------------------|---------------------------------|-------------------|
| p and Mainlenance > Data Partitioning and Purging |                                                                                                    |                                 |                   |
| p and Maintenance Report Scheduling               | Locations Content Packs Users and Permissions Recipients Downtime Management Event Management                                                                          |                                 |                   |
| rging Manager                                     |                                                                                                    | Template and Multiple Databases | Database Specific |
| lect a profile database: myd_vm00142_Prido 💙      |                                                                                                    |                                 |                   |
| rep Data for: 1 Month(s) V Change to EPM: 24      | Acoly                                                                                                    |                                 |                   |
|                                                   | ыт срокония полногия аддордияеть инпереня                                                                                                    |                                 | 8.VV              |
| M_BR01F2_F                                        | BPI process monitors aggregative samples Hourly Aggregation                                                                                                    | Infinite                        | 22                |
| M_BR01F3_F                                        | BPI process monitors aggregative samples Daily Aggregation                                                                                                    | Infote                          | 2                 |
| M_BV01F1_F                                        | BPI value monitor (metric) aggregative samples                                                                                                    | Infinite                        | 1980              |
| M_BV01F2_F                                        | BPI value monitor (metric) aggregative samples Hourly Aggregation                                                                                                    | Infnite                         | 165               |
| M_EV01F3_F                                        | BPI value monitor (metric) aggregative samples Daily Aggregation                                                                                                    | Infinite                        | 7                 |
| usiness Logio Engine                              |                                                                                                    |                                 |                   |
| M_BF01F1_F                                        | Offine BLE States                                                                                                    | Infinite                        | 0                 |
| - M_KED1F1_F                                      | BLE Results Trend Reports Events                                                                                                    | Infinite                        | 1457              |
| M_KT01F1_F                                        | Raw BLE Results Trend Reports TimeSeries                                                                                                    | Infinite                        | 1457              |
| M_KT01F2_F                                        | Aggregated (howly) BLE Results Trend Reports TimeSeries                                                                                                    | Infinite                        | 105               |
|                                                   | Aggregated (daily) BLE Results Trend Reports TimeSeries                                                                                                    | Infinite                        | 105               |
| usiness Process Monitor                           |                                                                                                    |                                 |                   |
| BPM_TRANS                                         | Rev transaction response time and availability data                                                                                                    | Infinite                        | 365               |
| BPM_COMPONENTS                                    | Components in the page component breakdown                                                                                                    | Infinite                        | 365               |
| P == PM_TRANS_ERRS                                | Extended transaction error information (transaction errors, transaction breakdown errors, transaction page component breakdown errors)                                 | Infinite                        | 305               |
| BPM_TRANS_ERR_SNAP                                | Error Snapshota                                                                                                    | Infinite                        | 365               |
| BPM_TRANS_DAY                                     | Aggregated (daily) transaction response time and availability data                                                                                                    | Infinite                        |                   |
| - SPM_TRANS_20AY                                  | Aggregated transaction response time and availability data (daily) by application, location                                                                            | Infinite                        | 8                 |
| BPM_TRANS_3DAY                                    | Aggregated transaction response time and availability data (daily) by transaction, script                                                                              | Infinite                        | 8                 |
| - BPM_TRANS_ERRS_2DAY                             | Daily extended transaction error information (transaction errors, transaction breakdown errors, transaction page component breakdown errors) by application, location  | Infinite                        | 8                 |
| - BPM_TRANS_ERRS_2DAY                             | Daily extended transaction error information (transaction errors, transaction breakdown errors, transaction page component breakdown errors) by transaction, script    | Infinite                        |                   |
| BPM_TRANS_ERRS_DAY                                | Daily extended transaction error information (transaction errors, transaction breakdown errors, transaction page component breakdown errors)                           | Infinite                        | 8                 |
| BPM_TRANS_HR                                      | Aggregated (bourly) transaction response time and availability data                                                                                                    | Infinite                        | 24                |
| BPM_TRANS_2HR                                     | Aggregated (hourly) transaction response time and availability data by application, location                                                                           | Infinite                        | 24                |
| BPM_TRANS_3HR                                     | Aggregated (hourly) transaction response time and availability data by transaction, script                                                                             | Infinite                        | 24                |
| BPM_TRANS_ERRS_2HR                                | Hourly extended transaction error information (transaction errors, transaction breakdown errors, transaction page component breakdown errors) by application, location | Infinite                        | 24                |
| - BPM_TRANS_ERRS_SHR                              | Hourly extended transaction error information (transaction errors, transaction breakdown errors, transaction page component breakdown errors) by transaction, script   | Infinite                        | 24                |
| BPM_TRANS_ERRS_HR                                 | Hourly extended transaction error information (transaction errors, transaction breakdown errors, transaction page component breakdown errors)                          | infinite                        | 24                |

- 2. Click the Database Specific tab.
- 3. From the **Select a profile database** drop-down list, select the required profile database.
- 4. In the list of tables, select the modified tables.
- 5. In the **Change to EPM** field, enter the recommended EPM value.

**Note:** Make sure the **Keep Data for** field matches the existing purging policy for the modified samples. Modifying this value might result in historical data loss.

6. Click **Apply**. The new configuration becomes active when the current active partition becomes inactive (when new partitions are allocated).

# **Chapter 4: Troubleshooting**

If an error occurs when running the Dynamic Partitioning Tool, a detailed message is written to the log file. The log files are located in the **logs** directory under the installation root folder.

In addition, a detailed message is displayed.

Click the **Details** button in the error message to open an exception information dialog box.

# We appreciate your feedback!

If you have comments about this document, you can contact the documentation team by email. If an email client is configured on this system, click the link above and an email window opens with the following information in the subject line:

# Feedback on Dynamic Partitioning Tool - Best Practices (Business Service Management 9.24)

Just add your feedback to the email and click send.

If no email client is available, copy the information above to a new message in a web mail client, and send your feedback to SW-Doc@hp.com.